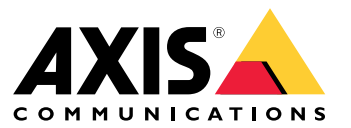

Podręcznik użytkownika

## O urządzeniu

## O urządzeniu

AXIS S3008 Mk II Recorder to kompaktowy rejestrator wideo <sup>z</sup> wbudowanym przełącznikiem PoE umożliwiającym łatwą instalację. Urządzenie jest wyposażone <sup>w</sup> dysk twardy klasy systemów dozoru. Ponadto posiada port USB ułatwiający eksportowanie materiału wizyjnego. Dostępne są trzy modele rejestratora: <sup>z</sup> dyskami twardymi <sup>o</sup> pojemności 2 TB, <sup>4</sup> TB lub 8 TB.

### **Ile kamer można podłączyć do rejestratora?**

Do przełącznika PoE można podłączyć do ośmiu urządzeń.

### **Ile energii rejestrator może zapewnić kamerom?**

Istnieją ograniczenia dotyczące technologii Power over Ethernet (PoE):

- Rejestrator może zasilać do ośmiu urządzeń za pomocą PoE.
- Łączna ilość dostępnej energii wynosi 124 W.
- Każdy port sieciowy obsługuje do 15,4 W (PoE Class 3) <sup>w</sup> porcie PoE (PSE) i 12,95 W po stronie kamery (PD).
- Przełącznik przydziela zasilanie PoE <sup>w</sup> oparciu <sup>o</sup> klasę PoE połączonego urządzenia.

### **Obsługiwane przeglądarki**

### **Windows®**

- Chrome<sup>IM</sup> (zalecana)
- Firefox $^*$
- •Edge®

**OS X®**

- Chrome<sup>TM</sup> (zalecana)
- Safari®

**Inne**

- Chrome<sup>TM</sup>
- Firefox $^*$

Więcej informacji na temat korzystania <sup>z</sup> urządzenia znajduje się <sup>w</sup> podręczniku użytkownika dostępnym na stronie *Documentation | Axis Communications (Dokumentacja | Axis [Communications\)](https://help.axis.com/)*. Więcej informacji na temat zalecanych przeglądarek znajduje się na stronie *Axis OS browser support | Axis Communications (Pomoc do przeglądarki Axis OS | Axis [Communications\)](https://help.axis.com/)*.

## Instalacja

## Instalacja

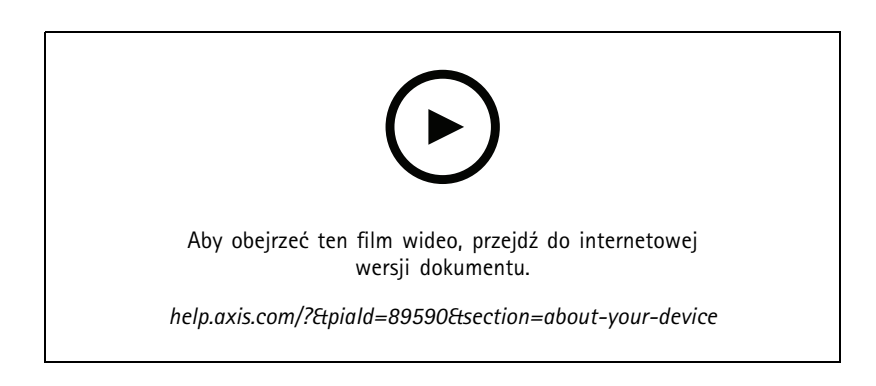

AXIS S3008 Recorder Mk II jest używany wraz <sup>z</sup> oprogramowaniem AXIS Companion <sup>w</sup> wersji <sup>4</sup> do zarządzania obrazem wizyjnym.

### Rozpoczynanie pracy

### Rozpoczynanie pracy

### **Pierwsze kroki <sup>w</sup> aplikacji AXIS Companion**

### Uwaga

Podczas konfiguracji systemu wymagany jest dostęp do Internetu.

### **Omówienie instalacji:**

- 1. *Rejestrowanie konta My Axis na stronie 4*
- 2. *[Instalacja](#page-4-0) sprzętu na stronie [5](#page-4-0)*
- 3. *[Instalacja](#page-4-0) aplikacji na komputer na stronie [5](#page-4-0)*
- 4. *Tworzenie [lokalizacji](#page-4-0) na stronie [5](#page-4-0)*
- 5. *[Instalacja](#page-5-0) aplikacji mobilnej na stronie [6](#page-5-0)*

### **Wynik instalacji systemu:**

- **Oprogramowanie sprzętowe** jest uaktualniane na wszystkich urządzeniach Axis.
- Ustawiono **hasło** dla urządzeń.
- **Zapis** jest włączony <sup>z</sup> ustawieniami domyślnymi.
- **Zdalny dostęp** jest włączony.

### **Rejestrowanie konta My Axis**

### Zarejestruj konto **My Axis** na stronie *[axis.com/my-axis/login](https://www.axis.com/my-axis/login)*.

Możesz zwiększyć bezpieczeństwo swojego konta My Axis, aktywując uwierzytelnianie wieloskładnikowe (MFA). MFA to system zabezpieczeń, który dodaje kolejną warstwę weryfikacji <sup>w</sup> celu zapewnienia ochrony tożsamości użytkownika.

Aktywowanie uwierzytelniania MFA:

- 1. Zaloguj się, używając poświadczeń konta **My Axis**.
- 2. Przejdź do strony  $\bigotimes$  i kliknij opcję Account settings (Ustawienia konta).
- 3. Kliknij opcję **Security settings (Ustawienia zabezpieczeń)**
- 4. Włącz opcję **2–Step verification (Weryfikacja dwuetapowa)**.

Nastąpi przekierowanie na stronę logowania.

5. Zaloguj się, używając poświadczeń konta **My Axis**.

Uwierzytelnianie MFA jest teraz aktywne.

Logowanie przy aktywnym uwierzytelnianiu MFA:

1. Zaloguj się na swoje konto **My Axis**.

Zostanie do Ciebie wysłana wiadomość e-mail.

2. Otwórz wiadomość e-mail i kliknij opcję **Authenticate (Uwierzytelnij)**.

### <span id="page-4-0"></span>Rozpoczynanie pracy

Jeżeli nie otrzymano wiadomości e-mail, sprawdź, czy nie trafiła ona do folderu ze spamem. Jeżeli jej tam nie ma, skontaktuj się <sup>z</sup> działem pomocy IT.

### **Instalacja sprzętu**

- 1. Zainstaluj kamery.
- 2. Połącz rejestrator <sup>z</sup> siecią za pośrednictwem portu LAN.
- 3. Połącz kamery <sup>z</sup> wbudowanym przełącznikiem PoE rejestratora lub zewnętrznym przełącznikiem PoE.
- 4. Połącz komputer <sup>z</sup> tą samą siecią, <sup>z</sup> którą jest połączony rejestrator.
- 5. Podłącz zasilacz do rejestratora.

#### Ważne

Najpierw należy podłączyć przewód zasilający do rejestratora, <sup>a</sup> następnie podłączyć przewód zasilający do gniazdka.

6. Zanim kontynuujesz, poczekaj kilka minut, aż rejestrator i kamery zostaną uruchomione.

#### **UWAGA**

Rejestrator powinien znajdować się <sup>w</sup> miejscu dobrze wentylowanym, wktórym jest odpowiednio dużo wolnej przestrzeni wokół niego, aby zapobiec jego przegrzaniu.

### **Instalacja aplikacji na komputer**

- 1. Przejdź na stronę *[axis.com/products/axis-companion](https://www.axis.com/products/axis-companion)* i kliknij pozycję **Download (Pobierz)** <sup>w</sup> celu pobrania aplikacji AXIS Companion <sup>w</sup> wersji <sup>4</sup> dla systemu Windows.
- 2. Otwórz plik instalacyjny i postępuj zgodnie <sup>z</sup> instrukcjami kreatora.
- 3. Zaloguj się przy użyciu *[konta](https://www.axis.com/my-axis/login) My Axis*.

### **Tworzenie lokalizacji**

Lokalizacja to jeden punkt wejścia do systemu dozoru, na przykład dla wszystkich kamer <sup>w</sup> sklepie. Można śledzić kilka lokalizacji za pośrednictwem jednego konta My Axis.

#### Uwaga

Jeżeli korzystasz <sup>z</sup> wcześniejszej wersji aplikacji AXIS Companion, utworzone lokalizacje nie będą wyświetlane na liście lokalizacji waplikacji AXIS Companion <sup>w</sup> wersji 4. Ponadto niektóre urządzenia mogą nie być obsługiwane. Aby zapoznać się <sup>z</sup> dodatkowymi informacjami, przeczytaj *Migracja <sup>z</sup> klasycznej wersji AXIS [Companion](https://help.axis.com/axis-companion-4#migrating-from-axis-companion-version-3-to-version-4) do wersji <sup>4</sup>*.

- 1. Włącz aplikację komputerową AXIS Companion.
- 2. Zaloguj się przy użyciu *[konta](https://www.axis.com/my-axis/login) My Axis*.
- 3. Kliknij przycisk **Create new site (Utwórz nową lokalizację)**.
- 4. Nazwij lokalizację i wprowadź nazwę firmy.
- 5. Kliknij przycisk **Next (Dalej)**.
- 6. Wybierz urządzenia, które chcesz dodać do lokalizacji.
- 7. Kliknij przycisk **Next (Dalej)**.
- 8. Wybierz zasób.
- 9. Kliknij przycisk **Next (Dalej)**.

## <span id="page-5-0"></span>Rozpoczynanie pracy

- 10. Na stronie **Ready to install (Gotowe do instalacji)** opcje **Offline mode (Tryb offline)** i **Upgrade firmware (Aktualizuj oprogramowanie sprzętowe)** są domyślnie wyłączone. Można je wyłączyć, jeśli nie chcesz używać trybu offline ani aktualizować urządzeń <sup>o</sup> najnowsze wersje oprogramowania sprzętowego.
- 11. Kliknij przycisk **Install (Instaluj)** i poczekaj, aż aplikacja AXIS Companion skonfiguruje urządzenia.

Konfiguracja może potrwać kilka minut.

### **Instalacja aplikacji mobilnej**

Aplikacja mobilna AXIS Companion pozwala na dostęp do urządzenia i ustawień <sup>z</sup> dowolnego miejsca. Możesz również otrzymywać powiadomienia <sup>o</sup> wystąpieniu podejrzanych zdarzeń albo gdy ktoś dzwoni przez interkom.

### **System Android**

Kliknij przycisk *Download [\(Pobierz\)](https://play.google.com/store/apps/details?id=com.axis.companion)* lub zeskanuj poniższy kod QR.

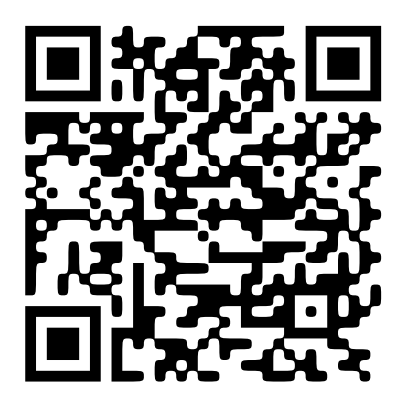

**System iOS**

Kliknij przycisk *Download [\(Pobierz\)](https://apps.apple.com/us/app/axis-companion-4/id1385994562)* lub zeskanuj poniższy kod QR.

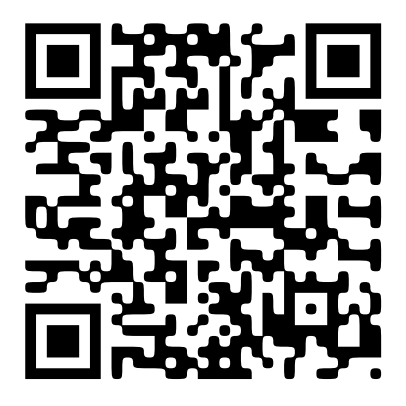

Otwórz aplikację AXIS Companion i zaloguj się, używając poświadczeń konta Axis.

Jeżeli nie masz konta My Axis, możesz je założyć, przechodząc na stronę *[axis.com/my-axis](https://www.axis.com/my-axis)*.

## Interfejs WWW

## Interfejs WWW

Aby przejść do interfejsu WWW urządzenia, wpisz adres IP urządzenia <sup>w</sup> przeglądarce internetowej.

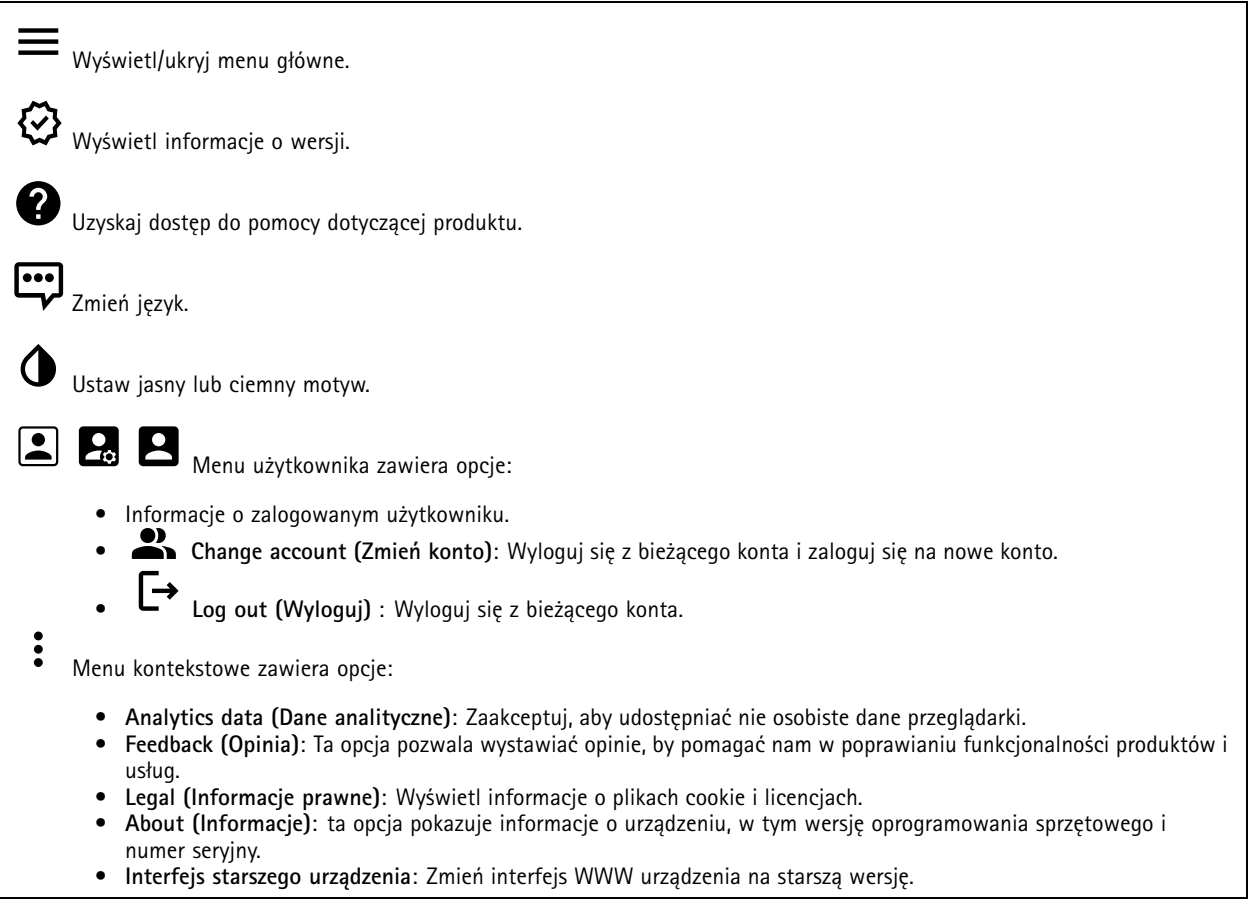

### **Stan**

**Time sync status (Stan synchronizacji czasu)**

Pokazuje informacje <sup>o</sup> synchronizacji <sup>z</sup> usługą NTP, wtym czy urządzenie jest zsynchronizowane <sup>z</sup> serwerem NTP oraz czas pozostały czas do następnej synchronizacji.

**NTP settings (Ustawienia NTP)**: umożliwia wyświetlenie i zaktualizowanie ustawień NTP. Ta opcja pozwala przejść do strony **Date and time (Data i godzina)**, gdzie można zmienić ustawienia usługi NTP.

### **Ongoing recordings (Trwające nagrania)**

Ta opcja wyświetla trwające nagrania i zasób pamięci, wktórym mają być zapisane.

**Recordings (Nagrania):** pozwala wyświetlić trwające i przefiltrowane nagrania oraz ich źródła. Więcej informacji:

三

Pokazuje lokalizację zapisu nagrania <sup>w</sup> zasobie.

## Interfejs WWW

#### **Device info (Informacje <sup>o</sup> urządzeniu)**

ta opcja pokazuje informacje <sup>o</sup> urządzeniu, wtym wersję oprogramowania sprzętowego i numer seryjny.

**Upgrade firmware (Aktualizuj oprogramowanie sprzętowe)**: umożliwia zaktualizowanie oprogramowania sprzętowego urządzenia. Ta opcja pozwala przejść do strony Maintenance (Konserwacja), gdzie można wykonać aktualizację oprogramowania sprzętowego.

#### **Connected clients (Podłączone klienty)**

Pokazuje liczbę połączeń i połączonych klientów.

**View details (Wyświetl szczegóły)**: Wyświetla i aktualizuje listę połączonych klientów. Na liście widać adres IP, protokół, port i PID/proces każdego klienta.

### **Aplikacje**

╅

**Add app (Dodaj aplikację)**: umożliwia zainstalowanie nowej aplikacji.

**Find more apps (Znajdź więcej aplikacji)**: pozwala znaleźć więcej aplikacji do zainstalowania. Nastąpi przekierowanie na stronę <sup>z</sup> opisem aplikacji Axis.

**Allow unsigned apps (Zezwalaj na niepodpisane aplikacje)**: włączenie tej opcji umożliwi instalowanie niepodpisanych aplikacji.

**Allow root-privileged apps (Zezwalaj na aplikacje <sup>z</sup> uprawnieniami roota)**: włączenie tej opcji umożliwi aplikacjom <sup>z</sup> uprawnieniami roota pełny dostęp do urządzenia.

Wyświetl aktualizacje zabezpieczeń <sup>w</sup> aplikacjach AXIS OS i ACAP.

#### Uwaga

Korzystanie <sup>z</sup> kilku aplikacji jednocześnie może wpływać na wydajność urządzenia.

Aby włączyć lub wyłączyć aplikację, użyj przełącznika znajdującego się obok jej nazwy.

**Open (Otwórz)**: umożliwia uzyskanie dostępu do ustawień aplikacji. Dostępne ustawienia zależą od aplikacji. Wniektórych aplikacjach nie ma żadnych ustawień.

Menu kontekstowe może zawierać jedną lub kilka <sup>z</sup> następujących opcji:

- **Open-source license (Licencja open source)**: pozwala wyświetlić informacje <sup>o</sup> licencjach open source używanych <sup>w</sup> aplikacji.
- • **App log (Dziennik aplikacji)**: pozwala wyświetlić dziennik zdarzeń aplikacji. Dziennik jest pomocny podczas kontaktowania się <sup>z</sup> pomocą techniczną.
- • **Activate license with <sup>a</sup> key (Aktywuj licencję kluczem)**: Jeżeli aplikacja wymaga licencji, konieczne jest jej aktywowanie. Z tej opcji należy korzystać, jeżeli urządzenie nie ma dostępu do Internetu. Jeśli nie masz klucza licencji, przejdź na stronę *[axis.com/products/analytics](https://www.axis.com/products/analytics)*. Do wygenerowania klucza potrzebny będzie kod licencyjny oraz numer seryjny produktu Axis.
- **Activate license automatically (Aktywuj licencję automatycznie)**: Jeżeli aplikacja wymaga licencji, konieczne jest jej aktywowanie. Z tej opcji należy korzystać, jeżeli urządzenie ma dostęp do Internetu. Do aktywowania licencji konieczny jest kod.
- **Deactivate the license (Dezaktywuj licencję)**: Aby zastąpić obecną licencję inną licencją, np. <sup>w</sup> przypadku przejścia <sup>z</sup> wersji próbnej na pełną, musisz wyłączyć obecną licencję. Jeśli dezaktywujesz licencję, zostanie ona również usunięta <sup>z</sup> urządzenia.
- **Settings (Ustawienia)**: Ta opcja umożliwia konfigurowanie parametrów.

### Interfejs WWW

• **Delete (Usuń)**: Ta opcja powoduje trwałe usunięcie aplikacji <sup>z</sup> urządzenia. Jeśli najpierw nie dezaktywujesz licencji, pozostanie ona aktywna.

### **System**

### **Czas i lokalizacja**

•

### **Data i godzina**

Format czasu zależy od ustawień językowych przeglądarki internetowej.

### Uwaga

Zalecamy zsynchronizowanie daty i godziny urządzenia <sup>z</sup> serwerem NTP.

**Synchronization (Synchronizacja)**: pozwala wybrać opcję synchronizacji daty i godziny urządzenia.

- • **Automatic date and time (Automatyczna data <sup>i</sup> godzina, ręczne serwery NTS KE)**: Synchronizacja <sup>z</sup> serwerami bezpiecznych kluczy NTP podłączonym do serwera DHCP.
	- **Ręczne serwery NTS KE**: Opcja ta umożliwia wprowadzenie adresu IP jednego lub dwóch serwerów NTP. W przypadku używania dwóch serwerów NTP urządzenie jest zsynchronizowane i dostosowuje czas według danych wejściowych <sup>z</sup> obu serwerów.
- • **Automatyczna data i godzina (serwery NTP <sup>z</sup> protokołem DHCP)**: Synchronizacja <sup>z</sup> serwerami NTP podłączonymi do serwera DHCP.
	- **Zapasowe serwery NTP**: Wprowadź adres IP jednego lub dwóch serwerów zapasowych.
	- **Automatyczna data <sup>i</sup> godzina (ręczne serwery NTP)**: Opcja ta umożliwia synchronizowanie <sup>z</sup> wybranymi serwerami NTP.
		- **Ręczne serwery NTP**: Opcja ta umożliwia wprowadzenie adresu IP jednego lub dwóch serwerów NTP. W przypadku używania dwóch serwerów NTP urządzenie jest zsynchronizowane i dostosowuje czas według danych wejściowych <sup>z</sup> obu serwerów.
- • **Custom date and time (Niestandardowa data i godzina)**: Ustaw datę i godzinę ręcznie. Kliknij polecenie **Get from system (Pobierz <sup>z</sup> systemu)** <sup>w</sup> celu pobrania ustawień daty i godziny <sup>z</sup> komputera lub urządzenia przenośnego.

**Time zone (Strefa czasowa)**: Wybierz strefę czasową. Godzina zostanie automatycznie dostosowana względem czasu letniego i standardowego.

### Uwaga

System używa ustawień daty i godziny we wszystkich zapisach, dziennikach i ustawieniach systemowych.

### **Sieć**

### **IPv4**

**Przypisz automatycznie IPv4**: wybierz, aby router sieciowy automatycznie przypisywał adres IP do urządzenia. Zalecamy korzystanie <sup>z</sup> funkcji automatycznego przydzielania adresu IP (DHCP) dla większości sieci.

**IP address (Adres IP)**: wprowadź unikatowy adres IP dla urządzenia. Statyczne adresy IP można przydzielać losowo <sup>w</sup> sieciach izolowanych, pod warunkiem że adresy są unikatowe. Aby uniknąć występowania konfliktów, zalecamy kontakt <sup>z</sup> administratorem sieci przed przypisaniem statycznego adresu IP.

**Maska podsieci**: Otwórz maskę podsieci, aby określić adresy <sup>w</sup> sieci lokalnej. Wszystkie adresy poza siecią lokalną przechodzą przez router.

**Router**: wprowadź adres IP domyślnego routera (bramki) używanego do łączenia <sup>z</sup> urządzeniami należącymi do innych sieci <sup>i</sup> segmentów sieci.

Fallback to static IP address if DHCP isn't available (Jeśli DHCP jest niedostępny, zostanie ono skierowane do statycznego **adresu IP)**: Wybierz, czy chcesz dodać statyczny adres IP, który ma być używany jako rezerwa, jeśli usługa DHCP jest niedostępna i nie można automatycznie przypisać adresu IP.

## Interfejs WWW

### Uwaga

Jeśli protokół DHCP jest niedostępny, <sup>a</sup> urządzenie korzysta <sup>z</sup> adresu rezerwowego dla adresu statycznego, adres statyczny jest skonfigurowany <sup>w</sup> zakresie ograniczonym.

### **IPv6**

**Przypisz IPv6 automatycznie**: Włącz IPv6, aby router sieciowy automatycznie przypisywał adres IP do urządzenia.

#### **Nazwa hosta**

**Przypisz automatycznie nazwę hosta**: Wybierz, aby router sieciowy automatycznie przypisywał nazwę hosta do urządzenia.

**Hostname (Nazwa hosta)**: Wprowadź ręcznie nazwę hosta, aby zapewnić alternatywny dostęp do urządzenia. W raporcie serwera i dzienniku systemowym jest używana nazwa hosta. Używaj tylko dozwolonych znaków: A-Z, a-z, 0-9 i -.

#### **Serwery DNS**

**Assign DNS automatically (Przypisz automatycznie DNS)**: Wybierz ustawienie, aby serwer DHCP automatycznie przypisywał domeny wyszukiwania i adresy serwerów DNS do urządzenia. Zalecamy korzystanie <sup>z</sup> funkcji automatycznego przydzielania adresów DNS (DHCP) dla większości sieci.

**Przeszukaj domeny**: jeżeli używasz nazwy hosta, która nie jest <sup>w</sup> pełni kwalifikowana, kliknij **Add search domain (Dodaj domenę wyszukiwania)** i wprowadź domenę, wktórej ma być wyszukiwana nazwa hosta używana przez urządzenie.

**DNS servers (Serwery DNS)**: kliknij polecenie **Add DNS server (Dodaj serwer DNS)** i wprowadź adres IP podstawowego serwera DNS. Powoduje to przełożenie nazw hostów na adresy IP <sup>w</sup> sieci.

#### **Protokoły wykrywania sieci**

**Bonjour**® : włącz, aby umożliwić automatyczne wykrywanie urządzeń <sup>w</sup> sieci.

**Bonjour name (Nazwa Bonjour)**: wprowadź przyjazną nazwę, która będzie widoczna <sup>w</sup> sieci. Nazwa domyślna składa się <sup>z</sup> nazwy urządzenia i jego adresu MAC.

**UPnP**® : włącz, aby umożliwić automatyczne wykrywanie urządzeń <sup>w</sup> sieci.

**UPnP name (Nazwa UPnP)**: wprowadź przyjazną nazwę, która będzie widoczna <sup>w</sup> sieci. Nazwa domyślna składa się <sup>z</sup> nazwy urządzenia i jego adresu MAC.

**WS-Discovery**: włącz, aby umożliwić automatyczne wykrywanie urządzeń <sup>w</sup> sieci.

#### **One-click cloud connection (Łączenie <sup>w</sup> chmurze jednym kliknięciem)**

Usługa One-Click Cloud Connect (O3C) <sup>w</sup> połączeniu <sup>z</sup> systemem AVHS zapewnia łatwe <sup>i</sup> bezpieczne połączenie <sup>z</sup> internetem <sup>w</sup> celu uzyskania dostępu do obrazów wideo <sup>w</sup> czasie rzeczywistym oraz zarejestrowanych obrazów <sup>z</sup> dowolnej lokalizacji. Więcej informacji: *[axis.com/end-to-end-solutions/hosted-services](https://www.axis.com/end-to-end-solutions/hosted-services)*.

## Interfejs WWW

#### **Allow O3C (Zezwalaj na O3C)**:

- **One-click (Jednym kliknięciem)**: Jest to domyślne ustawienie. Naciśnij <sup>i</sup> przytrzymaj przycisk Control na urządzeniu, aby połączyć się <sup>z</sup> usługą O3C przez Internet. Urządzenie należy zarejestrować <sup>w</sup> serwisie O3C <sup>w</sup> ciągu 24 godzin od naciśnięcia przycisku kontrolnego. W przeciwnym razie urządzenie zakończy połączenie <sup>z</sup> usługą O3C. Po zarejestrowaniu urządzenia opcja **Always (Zawsze)** jest włączona, <sup>a</sup> urządzenie zostaje połączone <sup>z</sup> usługą O3C.
- • **Always (Zawsze)**: Urządzenie stale próbuje połączyć się <sup>z</sup> usługą O3C przez Internet. Po zarejestrowaniu urządzenie zostaje połączone <sup>z</sup> usługą O3C. Opcji tej należy używać wtedy, gdy przycisk Control na urządzeniu jest niedostępny.
- **No (Nie)**: wyłącza usługę O3C.

**Proxy settings (Ustawienia proxy)**: Wrazie potrzeby należy wprowadzić ustawienia proxy, aby połączyć się <sup>z</sup> serwerem proxy.

**Host**: Wprowadź adres serwera proxy.

**Port**: wprowadź numer portu służącego do uzyskania dostępu.

**Login** i **Hasło**: Wrazie potrzeby wprowadź nazwę użytkownika i hasło do serwera proxy.

**Metoda uwierzytelniania**:

- **Zwykła**: Ta metoda jest najbardziej zgodnym schematem uwierzytelniania HTTP. Jest ona mniej bezpieczna niż metoda **Digest (Szyfrowanie)**, ponieważ nazwa użytkownika i hasło są wysyłane do serwera <sup>w</sup> postaci niezaszyfrowanej.
- • **Digest (Szyfrowanie)**: ta metoda jest bezpieczniejsza, ponieważ zawsze przesyła hasło <sup>w</sup> sieci wformie zaszyfrowanej. •**Auto (Automatycznie)**: ta opcja umożliwia urządzeniu wybór metody uwierzytelniania <sup>w</sup> zależności od obsługiwanych
- metod. Priorytet ma metoda **Digest (Szyfrowanie)**; <sup>w</sup> dalszej kolejności stosowana jest metoda **Basic (Zwykła)**. **Owner authentication key (OAK) (Klucz uwierzytelniania właściciela (OAK))**: kliknij polecenie **Get key (Pobierz klucz)**, aby pobrać klucz uwierzytelniania właściciela. Warunkiem jest podłączone urządzenia do Internetu bez użycia zapory lub serwera proxy.

### **Porty sieciowe**

**Power over Ethernet**

- **Przydzielona moc**: Liczba aktualnie przydzielonych watów (W).
- **Łączny pobór PoE**: Liczba zużytych watów (W).
- • **PoE aktywne podczas ponownego uruchomienia rejestratora**: Włącz, aby zapewnić zasilanie podłączonych urządzeń podczas ponownego uruchamiania rejestratora.

न्द्र Kliknij tę opcję, aby wyświetlić lub ukryć obraz portów.

• Kliknij port na obrazie, aby wyświetlić jego dane na liście portów.

**Lista portów**

- **Port**: Numer portu.
- **PoE**: Umożliwia włączanie i wyłączanie PoE dla portu.
- **Network (Sieć)**: Umożliwia włączanie i wyłączanie sieci dla portu.
- **Status (Stan)**: Wskazuje, do danego portu jest podłączone urządzenie.
- **Friendly name (Przyjazna nazwa)**: Przyjazną nazwę można ustawić <sup>w</sup> zakładce **Network settings (Ustawienia sieci)**. Domyślna nazwa to połączenie modelu <sup>i</sup> adresu sterownika multimedialnego MAC (Media Access Control) podłączonego urządzenia.
- **Pobór energii**: Liczba watów (W) faktycznie zużywanych <sup>i</sup> przydzielanych przez podłączone urządzenie.

## Interfejs WWW

### **Zasilanie przez sieć Ethernet**

**Przydzielona moc**: Liczba aktualnie przydzielonych watów (W).

**Łączny pobór PoE**: Liczba zużytych watów (W).

**PoE aktywne podczas ponownego uruchomienia rejestratora**: Włącz, aby zapewnić zasilanie podłączonych urządzeń podczas ponownego uruchamiania rejestratora.

**Zajęte miejsce**: Procentowa ilość zajętego miejsca.

**Wolne miejsce**: Procent miejsca dostępnego na zapisy.

**Wolne miejsce**: Dostępne miejsce na dysku wyświetlane <sup>w</sup> MB (megabajtach), GB (gigabajtach) lub TB (terabajtach).

**Stan dysku**: Bieżący stan dysku.

**Temperatura dysku**: Bieżąca temperatura dysku.

**PoE**: Umożliwia włączanie i wyłączanie PoE dla poszczególnych portów. Po podłączeniu urządzenia zostaną wyświetlone następujące informacje:

- **Przyjazna nazwa**: Przyjazną nazwę można ustawić <sup>w</sup> zakładce **Ustawienia sieci**. Domyślna nazwa to połączenie modelu <sup>i</sup> adresu sterownika multimedialnego MAC (Media Access Control) podłączonego urządzenia.
- **Pobór energii**: Liczba aktualnie pobieranych i przydzielonych watów (W).

### **Zabezpieczenia**

### **Certyfikaty**

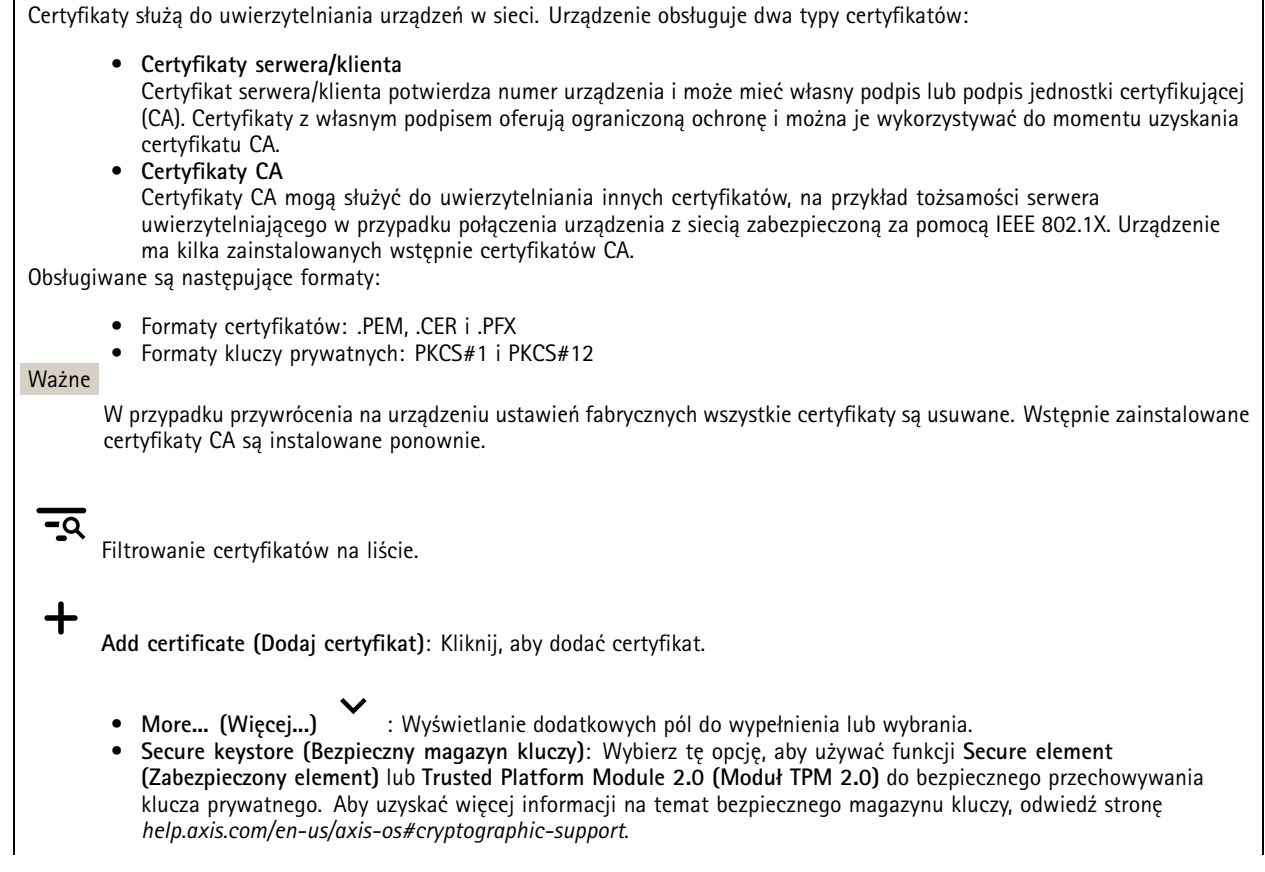

## Interfejs WWW

• **Key type (Typ klucza)**: Aby zabezpieczyć certyfikat, wybierz domyślny algorytm szyfrowania lub inny <sup>z</sup> listy rozwijanej.

Menu kontekstowe zawiera opcje:

- **Certificate information (Dane certyfikatu)**: Wyświetl właściwości zainstalowanego certyfikatu.
- •**Delete certificate (Usuń certyfikat)**: Umożliwia usunięcie certyfikatu.
- • **Create certificate signing request (Utwórz żądanie podpisania certyfikatu)**: Umożliwia utworzenie żądanie podpisania certyfikatu <sup>w</sup> celu przekazania go do urzędu rejestracyjnego i złożenia wniosku <sup>o</sup> wydanie certyfikatu tożsamości cyfrowej.

**Bezpieczny magazyn kluczy** :

- **Bezpieczny element (CC EAL6+)**: Wybierz, aby używać bezpiecznego elementu do bezpiecznego magazynu kluczy.
- • **Moduł TPM 2.0 (CC EAL4+, FIPS 140-2 poziom 2)**: Wybierz, aby używać modułu TPM 2.0 do bezpiecznego magazynu kluczy.

### **IEEE 802.1x**

IEEE 802.1x to standard IEEE dla kontroli dostępu sieciowego opartej na portach, zapewniający bezpieczne uwierzytelnianie przewodowych <sup>i</sup> bezprzewodowych urządzeń sieciowych. IEEE 802.1x jest oparty na protokole EAP (Extensible Authentication Protocol).

Aby uzyskać dostęp do sieci zabezpieczonej IEEE 802.1x, urządzenia sieciowe muszą dokonać uwierzytelnienia. Do uwierzytelnienia służy serwer, zazwyczaj RADIUS, taki jak FreeRADIUS i Microsoft Internet Authentication Server.

### **Certyfikaty**

W przypadku konfiguracji bez certyfikatu CA, sprawdzanie poprawności certyfikatów serwera jest wyłączone, <sup>a</sup> urządzenie próbuje uwierzytelnić się niezależnie od tego, do jakiej sieci jest podłączone.

Podczas korzystania <sup>z</sup> certyfikatu <sup>w</sup> instalacjach firmy Axis urządzenie i serwer uwierzytelniający używają do uwierzytelniania certyfikatów cyfrowych <sup>z</sup> użyciem EAP-TLS (Extensible Authentication Protocol - Transport Layer Security).

Aby zezwolić urządzeniu na dostęp do sieci chronionej za pomocą certyfikatów, wurządzeniu musi być zainstalowany podpisany certyfikat klienta.

**Client certificate (Certyfikat klienta)**: wybierz certyfikat klienta, aby użyć IEEE 802.1x. Serwer uwierzytelniania używa certyfikatu do weryfikacji tożsamości klienta.

**CA certificate (Certyfikat CA)**: wybierz certyfikaty CA <sup>w</sup> celu potwierdzania tożsamości serwera uwierzytelniającego. Jeśli nie wybrano żadnego certyfikatu, urządzenie próbuje uwierzytelnić się niezależnie od tego, do jakiej sieci jest podłączone.

**EAP identity (Tożsamość EAP)**: wprowadź tożsamość użytkownika powiązaną <sup>z</sup> certyfikatem klienta.

**EAPOL version (Wersja protokołu EAPOL)**: wybierz wersję EAPOL używaną <sup>w</sup> switchu sieciowym.

**Use IEEE 802.1x (Użyj IEEE 802.1x)**: wybierz, aby użyć protokołu IEEE 802.1 x.

### **Certyfikat oprogramowania sprzętowego <sup>z</sup> niestandardowym podpisem**

Do zainstalowania <sup>w</sup> urządzeniu testowego oprogramowania sprzętowego lub innego niestandardowego oprogramowania Axis konieczny jest niestandardowy certyfikat producenta. Certyfikat służy do sprawdzenia, czy oprogramowanie sprzętowe jest zatwierdzone zarówno przez właściciela urządzenia, jak i przez firmę Axis. Oprogramowanie sprzętowe działa tylko na określonym urządzeniu <sup>z</sup> niepowtarzalnym numerem seryjnym i identyfikatorem procesora. Niestandardowe certyfikaty oprogramowania sprzętowego mogą być tworzone tylko przez firmę Axis, ponieważ Axis posiada klucze do ich podpisywania.

**Zainstaluj**: Kliknij przycisk Install (Instaluj), aby zainstalować certyfikat. Certyfikat musi zostać zainstalowany przed zainstalowaniem oprogramowania sprzętowego.

## Interfejs WWW

### **Konta**

### **Pamięć masowa**

**Pamięć pokładowa**

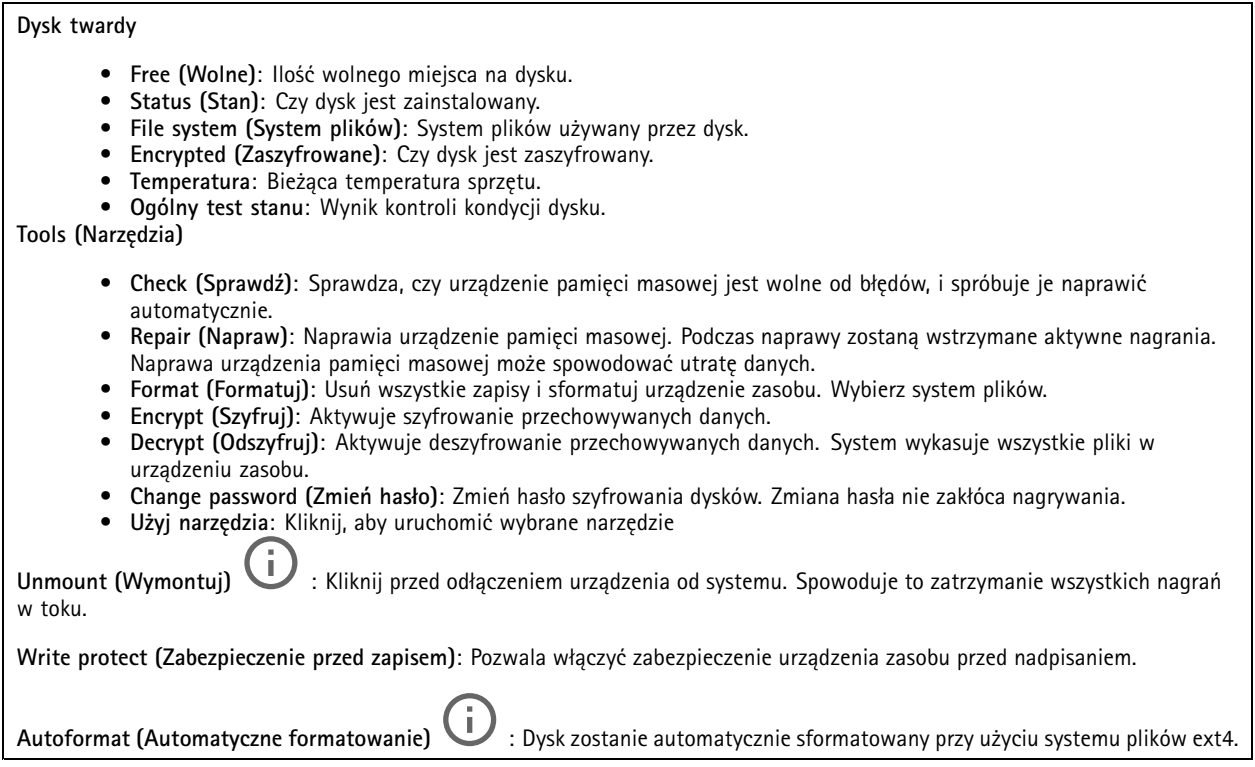

### **Dzienniki**

### **Serwer SSH**

**Zabezpiecz powłokę (SSH)**: Włącz, aby umożliwić użytkownikom bezpieczne logowanie się <sup>i</sup> korzystanie <sup>z</sup> usług <sup>w</sup> sieci.

## **Konserwacja**

**Restart (Uruchom ponownie)**: Uruchom ponownie urządzenie. Nie wpłynie to na żadne bieżące ustawienia. Uruchomione aplikacje zostaną ponownie uruchomione automatycznie.

**Restore (Przywróć)**: Opcja ta umożliwia przywrócenie *większości* domyślnych ustawień fabrycznych. Następnie konieczne jest ponowne skonfigurowanie urządzeń i aplikacji, zainstalowanie aplikacji, które nie zostały wstępnie zainstalowane, <sup>a</sup> także ponowne utworzenie wszystkich zdarzeń i wstępnych ustawień.

## Interfejs WWW

### Ważne

Operacja przywrócenia spowoduje, że będą zapisane tylko następujące ustawienia:

- protokół uruchamiania (DHCP lub stały adres),
- Statyczny adres IP
- Router domyślny
- Maska podsieci
- Ustawienia 802.1X
- Ustawienia O3C

**Factory default (Ustawienia fabryczne)**: Przywróć *wszystkie* ustawienia do domyślnych wartości fabrycznych. Po zakończeniu tej operacji konieczne będzie zresetowanie adresu IP <sup>w</sup> celu uzyskania dostępu do urządzenia.

### Uwaga

Wszystkie składniki oprogramowania sprzętowego firmy Axis posiadają podpisy cyfrowe zapewniające, że na urządzeniu będzie instalowane wyłącznie zweryfikowane oprogramowanie sprzętowe. To dodatkowo zwiększa minimalny ogólny poziom cyberbezpieczeństwa urządzeń Axis. Aby dowiedzieć się więcej, zapoznaj się <sup>z</sup> oficjalnym dokumentem "Signed firmware, secure boot, and security of private keys" ("Podpisane oprogramowanie sprzętowe, bezpieczne uruchamianie <sup>i</sup> bezpieczeństwo kluczy prywatnych") na stronie *[axis.com](https://www.axis.com/learning/white-papers)*.

**Firmware upgrade (Uaktualnienie oprogramowania sprzętowego)**: Umożliwia uaktualnienie do nowej wersji oprogramowania sprzętowego. Nowe wersje oprogramowania sprzętowego mogą zawierać udoskonalenia działania i poprawki błędów oraz zupełnie nowe funkcje. Zalecamy, aby zawsze korzystać <sup>z</sup> najnowszej wersji. Aby pobrać najnowsza wersję, odwiedź stronę *[axis.com/support](https://www.axis.com/support/firmware)*.

Po uaktualnieniu masz do wyboru trzy opcje:

- **Standard upgrade (Aktualizacja standardowa)**: Umożliwia uaktualnienie do nowej wersji oprogramowania sprzętowego.
- • **Factory default (Ustawienia fabryczne)**: Umożliwia uaktualnienie i przywrócenie ustawień do domyślnych wartości fabrycznych. Jeżeli wybierzesz tę opcję, po uaktualnieniu nie będzie możliwości przywrócenia poprzedniej wersji oprogramowania sprzętowego.
- • **Autorollback (Automatyczne przywrócenie wersji)**: Uaktualnij i potwierdź uaktualnienie <sup>w</sup> ustawionym czasie. Jeżeli nie potwierdzisz, <sup>w</sup> urządzeniu zostanie przywrócona poprzednia wersja oprogramowania sprzętowego.

**Firmware rollback (Przywracanie poprzedniej wersji oprogramowania sprzętowego)**: Przywróć poprzednio zainstalowaną wersję oprogramowania sprzętowego.

## Informacje ogólne <sup>o</sup> produkcie

## Informacje ogólne <sup>o</sup> produkcie

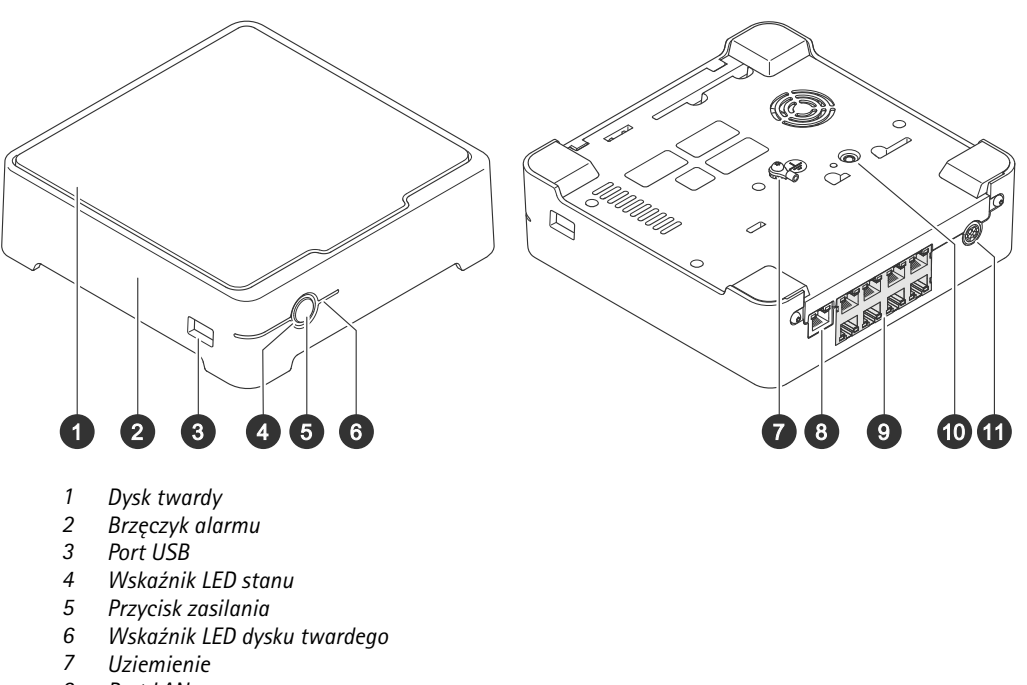

- *8 Port LAN*
- *9 Port PoE (8x)*
- *10 Przycisk kontrolny*
- *11 Wejście zasilania*

### **Przycisk zasilania**

- Aby wyłączyć rejestrator, naciśnij przycisk zasilania i przytrzymaj, aż brzęczyk wyemituje krótki dźwięk.
- Aby wyciszyć brzęczyk, naciśnij i zwolnij przycisk zasilania.

## **Przycisk kontrolny**

Przycisk kontrolny służy do:

- Przywracania domyślnych ustawień fabrycznych produktu. Patrz *Twarde resetowanie [rejestratora](#page-17-0) na stronie [18](#page-17-0)*.
- • Nawiązywanie połączenia przez Internet <sup>z</sup> usługą łączenia <sup>w</sup> chmurze jednym kliknięciem (O3C). Aby połączyć się <sup>z</sup> usługą, naciśnij i przytrzymaj przycisk przez około trzy sekundy, aż dioda LED stanu zacznie migać na zielono.

## Rozwiązywanie problemów

## Rozwiązywanie problemów

### **Wskaźnik LED stanu dostarcza następujących informacji:**

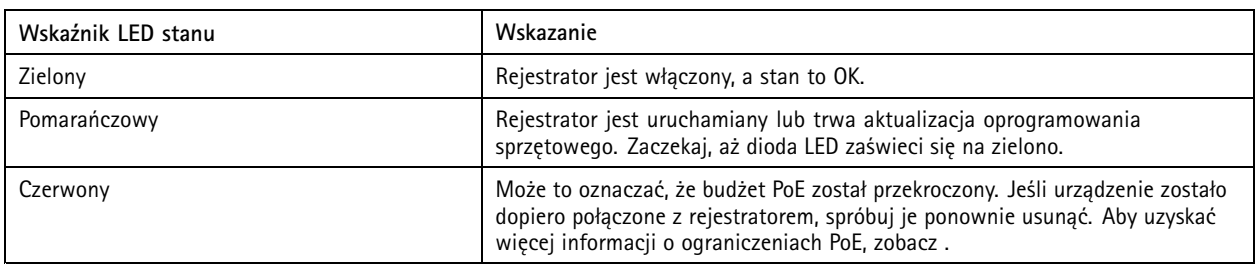

### **Wskaźnik LED dysku twardego dostarcza następujących informacji:**

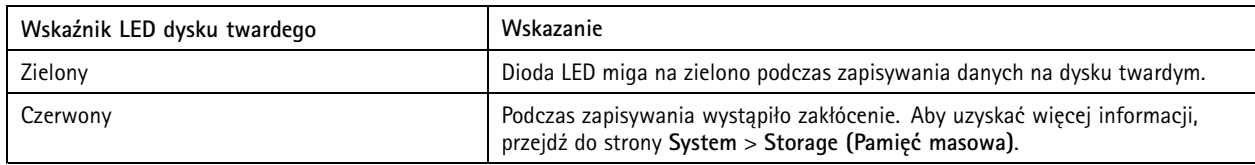

### **Dźwięki brzęczyka:**

• Przekroczono budżet PoE. Jeśli urządzenie zostało dopiero połączone <sup>z</sup> rejestratorem, spróbuj je ponownie usunąć. Aby uzyskać więcej informacji <sup>o</sup> ograniczeniach PoE, zobacz

### Uwaga

Aby wyłączyć brzęczyk, naciśnij krótko przycisk zasilania.

### **Rejestrator wyłącza się:**

• Rejestrator jest poważnie przegrzany.

### **Problemy techniczne, wskazówki i rozwiązania**

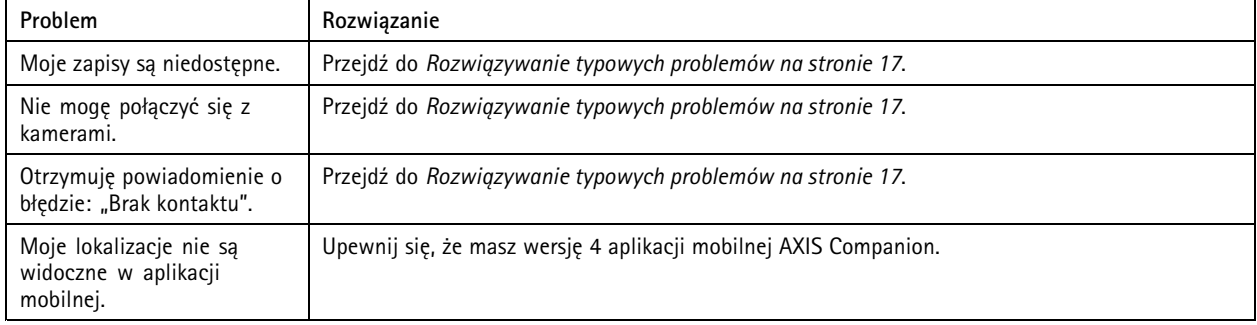

### **Rozwiązywanie typowych problemów**

Zalecamy zapisanie raportu systemowego przed ponownym uruchomieniem, skonfigurowaniem lub zresetowaniem urządzeń.

Patrz *Zapisywanie raportu [systemowego](#page-18-0) na stronie [19](#page-18-0)*.

1. Sprawdź, czy kamery i rejestrator są podłączone do zasilania.

## <span id="page-17-0"></span>Rozwiązywanie problemów

- 2. Sprawdź, czy masz połączenie <sup>z</sup> Internetem.
- 3. Sprawdź, czy sieć działa prawidłowo.
- 4. Sprawdź, czy kamery są podłączone do tej samej sieci, wktórej znajduje się komputer, chyba że korzystasz <sup>z</sup> łączności zdalnej.

Nadal coś nie działa?

5. Upewnij się, że kamery, rejestrator i aplikacja komputerowa AXIS Companion mają zainstalowane najnowsze aktualizacje oprogramowania sprzętowego i oprogramowania.

Zobacz *Aktualizuj oprogramowanie sprzętowe na stronie 18*.

- 6. Uruchom ponownie aplikację komputerową AXIS Companion.
- 7. Uruchom ponownie kamery i rejestrator.

#### Nadal coś nie działa?

8. Wykonaj twardy reset kamer i rejestratora, aby przywrócić <sup>w</sup> nich ustawienia fabryczne.

Patrz *Twarde resetowanie rejestratora na stronie 18*.

9. Ponownie dodaj zresetowane kamery do lokalizacji.

Nadal coś nie działa?

10. Zaktualizuj kartę graficzną przy użyciu najnowszych sterowników.

Nadal coś nie działa?

11. Zapisz raport systemowy i skontaktuj się <sup>z</sup> *działem wsparcia [technicznego](https://www.axis.com/companion/support) Axis*.

Patrz *Zapisywanie raportu [systemowego](#page-18-0) na stronie [19](#page-18-0)*.

### **Aktualizuj oprogramowanie sprzętowe**

Nowe aktualizacje oprogramowania sprzętowego zawierają najnowsze, ulepszone opcje, funkcje i zabezpieczenia.

- 1. Przejdź do interfejsu WWW urządzenia wiodącego.
- 2. Wybierz kolejno opcje **Maintenance <sup>&</sup>gt; Firmware upgrade (Konserwacja <sup>&</sup>gt; Aktualizacja oprogramowania sprzętowego)** <sup>&</sup>gt; **Upgrade (Aktualizuj)**.
- 3. Postępuj zgodnie <sup>z</sup> instrukcjami na ekranie.

### **Twarde resetowanie rejestratora**

Ważne

Gdy rejestrator jest włączony, należy go przesuwać bardzo ostrożnie. Gwałtowne ruchy lub wstrząsy mogą uszkodzić dysk twardy.

### Uwaga

- Twardy reset spowoduje zresetowanie wszystkich ustawień, wtym adresu IP.
- Twardy reset nie powoduje usunięcia nagrań.
- 1. Wyłącz rejestrator:

Naciśnij przycisk zasilania znajdujący się <sup>z</sup> przodu rejestratora i przytrzymaj przez 4–5 sekund, aż usłyszysz sygnał dźwiękowy.

## <span id="page-18-0"></span>Rozwiązywanie problemów

- 2. Poczekaj na wyłączenie rejestratora, <sup>a</sup> następnie obróć go, aby uzyskać dostęp do przycisku kontrolnego.
- 3. Naciśnij i przytrzymaj przycisk kontrolny. Naciśnij i zwolnij przycisk zasilania, aby uruchomić rejestrator. Zwolnij przycisk kontrolny po 15–30 sekundach, kiedy wskaźnik LED zacznie migać na bursztynowo.
- 4. Ostrożnie odłóż rejestrator na miejsce.
- 5. Proces zostanie zakończony, gdy wskaźnik LED stanu zmieni kolor na zielony. Produkt zostanie zresetowany do domyślnych ustawień fabrycznych. Jeśli w sieci brak serwera DHCP, domyślny adres IP to 192.168.0.90.
- 6. Zresetuj urządzenia podłączone do rejestratora.
- 7. Jeżeli dysk twardy jest zaszyfrowany, należy go zamontować ręcznie po zresetowaniu rejestratora:
	- 7.1 Przejdź do interfejsu WWW urządzenia.
	- 7.2 Przejdź do menu **System** <sup>&</sup>gt; **Storage (Zasób)** i kliknij przycisk **Mount (Montaż)**.
	- 7.3 Wprowadź hasło użyte podczas szyfrowania dysku twardego.

### **Nie mogę zalogować się <sup>w</sup> interfejsie WWW produktu**

W przypadku ustawienia hasła dla produktu podczas konfiguracji, <sup>a</sup> następnie dodania tego produktu do lokalizacji, nie można zalogować się <sup>w</sup> interfejsie WWW produktu przy użyciu hasła, które zostało ustawione. Dzieje się tak dlatego, że oprogramowanie AXIS Companion zmienia hasła wszystkich urządzeń <sup>w</sup> lokalizacji.

Aby zalogować się do urządzenia <sup>w</sup> lokalizacji, wpisz nazwę użytkownika **root** i hasło dostępu do lokalizacji.

### **Jak usunąć wszystkie nagrania**

- 1. W interfejsie WWW urządzenia przejdź do menu **System** <sup>&</sup>gt; **Storage (Zasób)**.
- 2. Wybierz **Format** <sup>i</sup> kliknij **Use tool (Użyj narzędzia)**.

#### Uwaga

Spowoduje to usunięcie wszystkich nagrań <sup>z</sup> dysku twardego, ale konfiguracja rejestratora i lokalizacji nie ulega zmianie.

### **Zapisywanie raportu systemowego**

1. W aplikacji AXIS Companion przejdź do <sup>&</sup>gt; **Save system report (Zapisz raport systemowy)**.

2. W przypadku rejestracji nowego przypadku na stronie wsparcia technicznego Axis dołącz raport systemowy.

## Potrzebujesz więcej pomocy?

## Potrzebujesz więcej pomocy?

## **Pomocne łącza**

• *Instrukcja obsługi aplikacji AXIS [Companion](https://www.axis.com/products/online-manual/53506)*

## **Kontakt <sup>z</sup> pomocą techniczną**

Kontakt <sup>z</sup> pomocą techniczną: *[axis.com/support](https://www.axis.com/support)*.

Podręcznik użytkownika AXIS S3008 Mk II Recorder **Data:** Grudzień 2023 © Axis Communications AB, <sup>2023</sup> Numer części T10191657

Wer . M1.12